# OpenInvoice: Invoicing SECURE Energy

#### **SECURE ENERGY**

**Kerrobert Crude Oil Terminal**

#### Introduction

#### *Welcome to OpenInvoice!*

This PDF was created to provide a simple step-by-step process to invoice **SECURE** ENERGY through OpenInvoice.

In a nutshell, here's what we're looking for:

- » A one-line invoice (keep any detail on your PDF invoice as usual)
- » GST (no other taxes)
- » PDF document attached that you normally email to us
- » Some basic information in the header description box (such as the approver or requisitioner's name, and any other specific coding that has been provided)

Corporate  $\blacktriangleright$  Membership  $\blacktriangleright$  Reports  $\blacktriangleright$ 

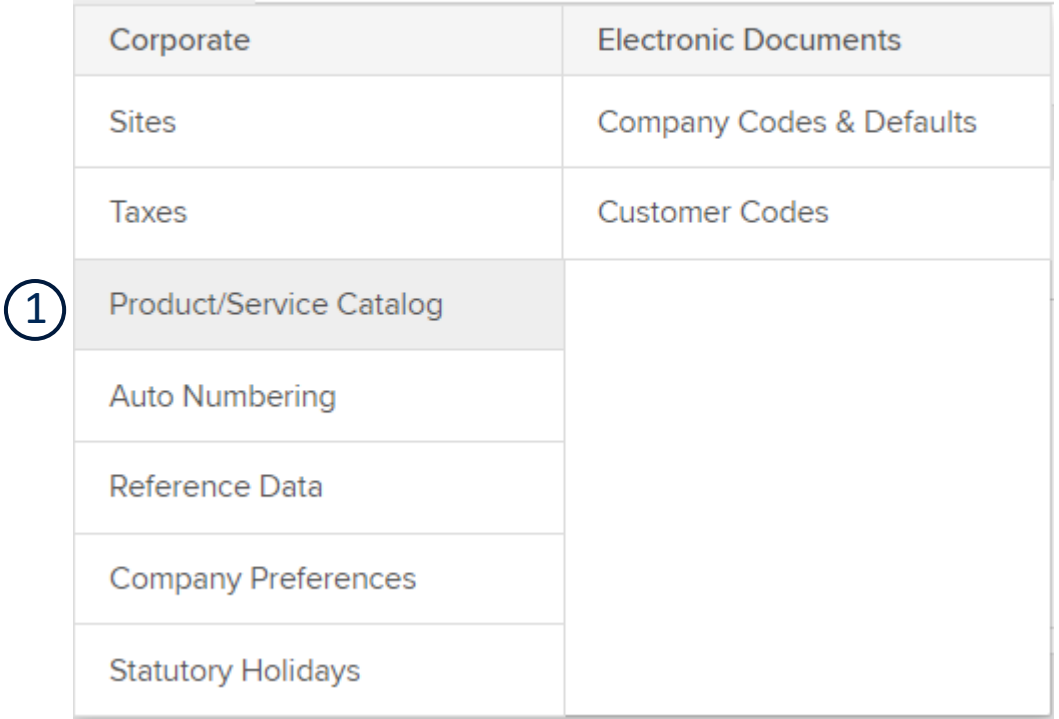

If you are using OpenInvoice to invoice for the first time, you will need to setup a product/service in your catalog.

1. Go to the **Corporate** menu and click on **Product/Service Catalog**.

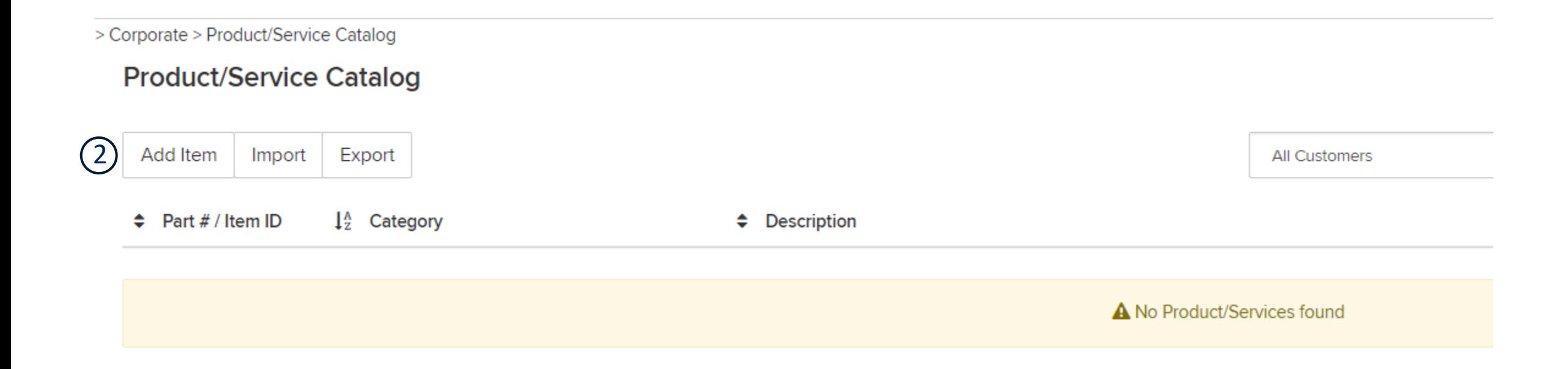

You may already have items listed here, but you will likely need to add one specific to **SECURE** ENERGY.

2. Click on **Add Item**.

3. Enter a brief item name (Item ID) that broadly encompasses the service that your company either provides, or specifically provides to **SECURE** ENERGY.

4. Enter a category name that is appropriate for the item, or just copy the Item ID.

5. Enter a more detailed item description, or justcopy the Item ID.

6. If your service consistently charges out at a specific rate per hour, you are welcome to enter a rate in the **List Price** field, and hour or each in the **Units** field. If not, leave both blank.

7. Leave this as **One-Time and Recurring**.

8. Switch this from **Public** to **Private**.

9. Click **Save**.

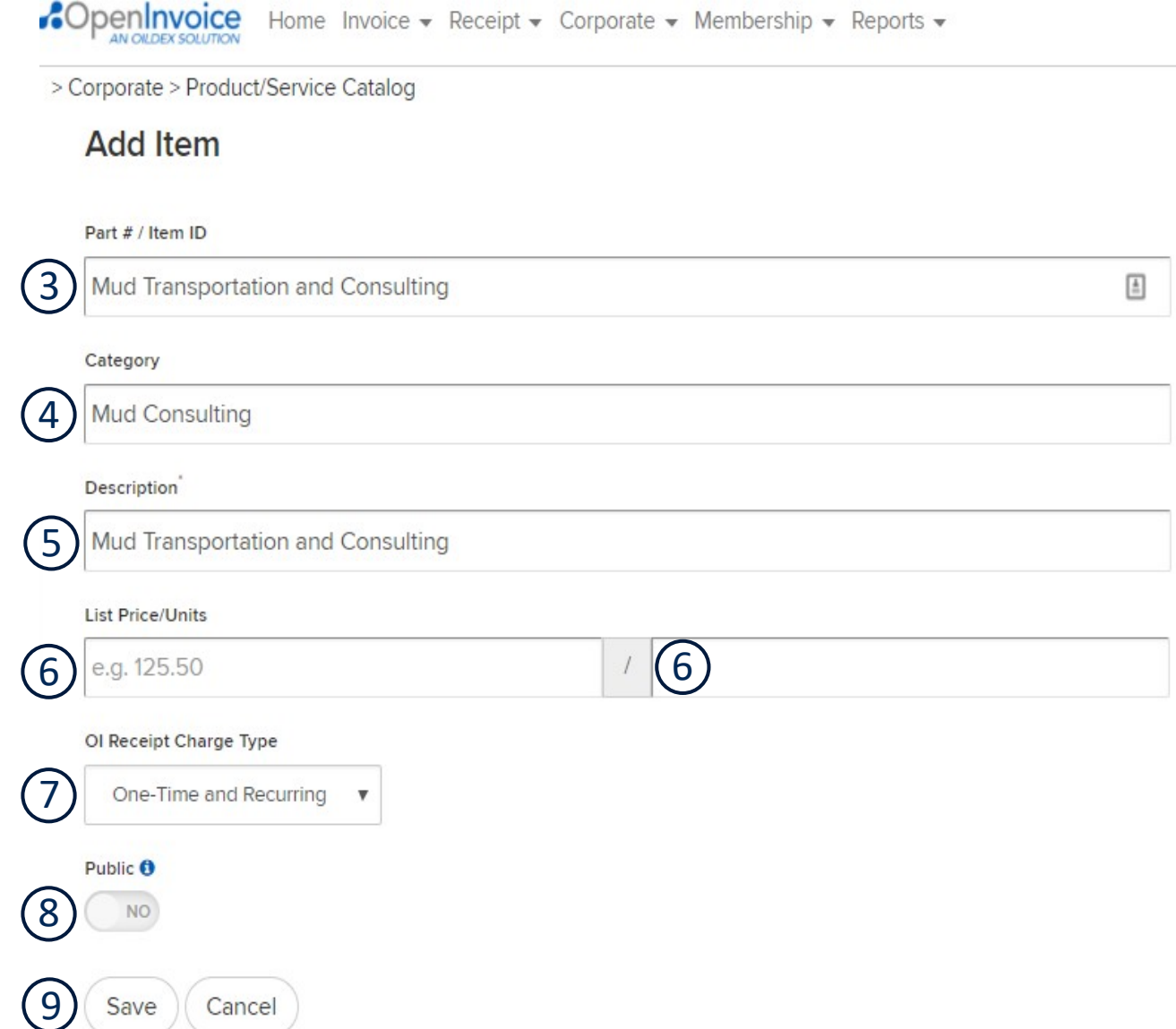

paye

cance

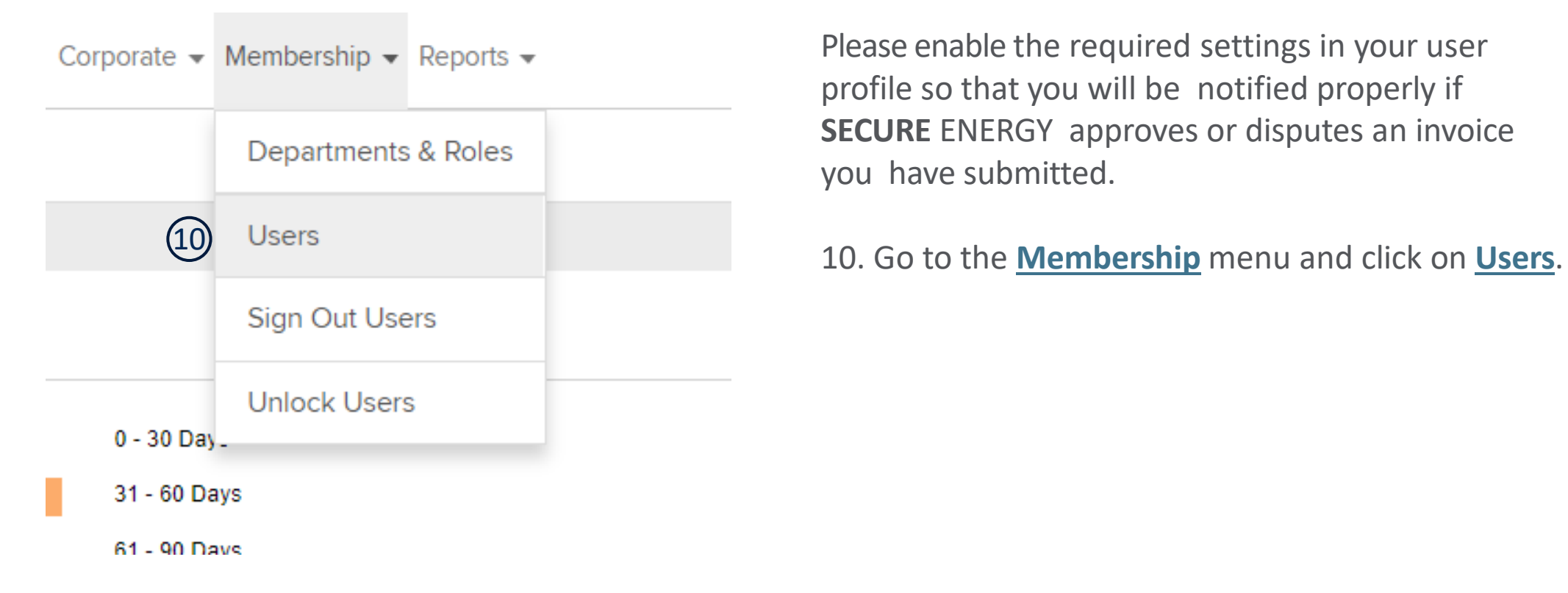

Please enable the required settings in your user profile so that you will be notified properly if **SECURE** ENERGY approves or disputes an invoice you have submitted.

11. Find and click on either your first or last name in the list of users to access your profile settings.

0 of 1 users selected.

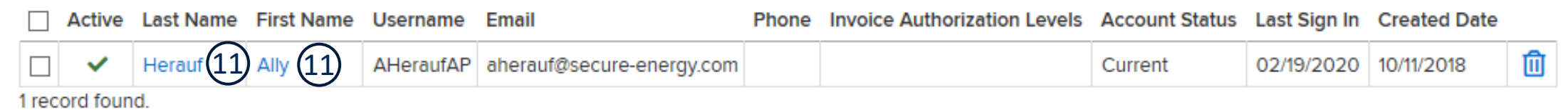

**Security Questions** 

Change Password

(12) Preferences

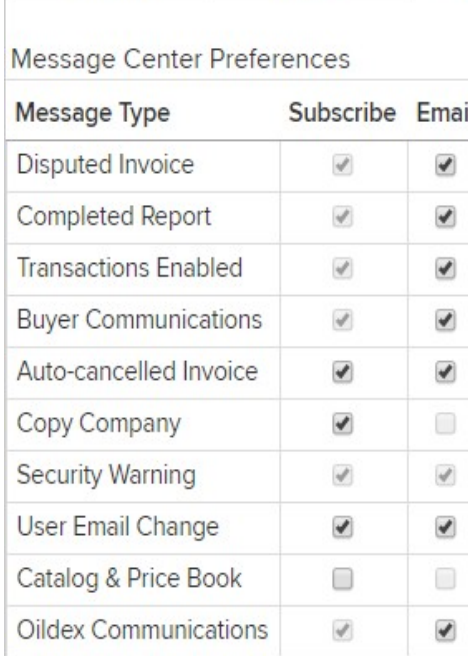

Profile

#### **Other Preferences**

Summary

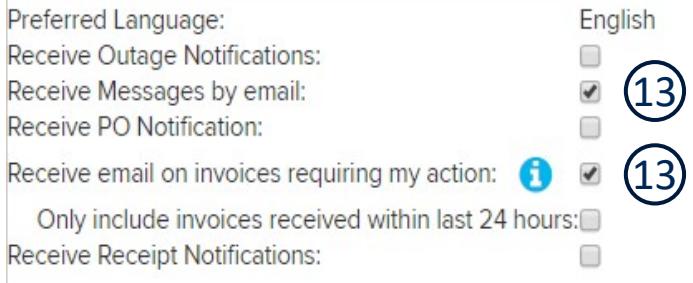

12. Click on the **Preferences** tab.

13. Under preferences, ensure that both **Receive Messages by email,** and **Receive email on invoices requiring my action,** are checked off.

14. Click **Submit**.

14

### Creating and Submitting Your First Invoice - Invoice Type

Invoice  $\star$  Receipt  $\star$  Corporate  $\star$  Membership  $\star$  Reports  $\star$ 

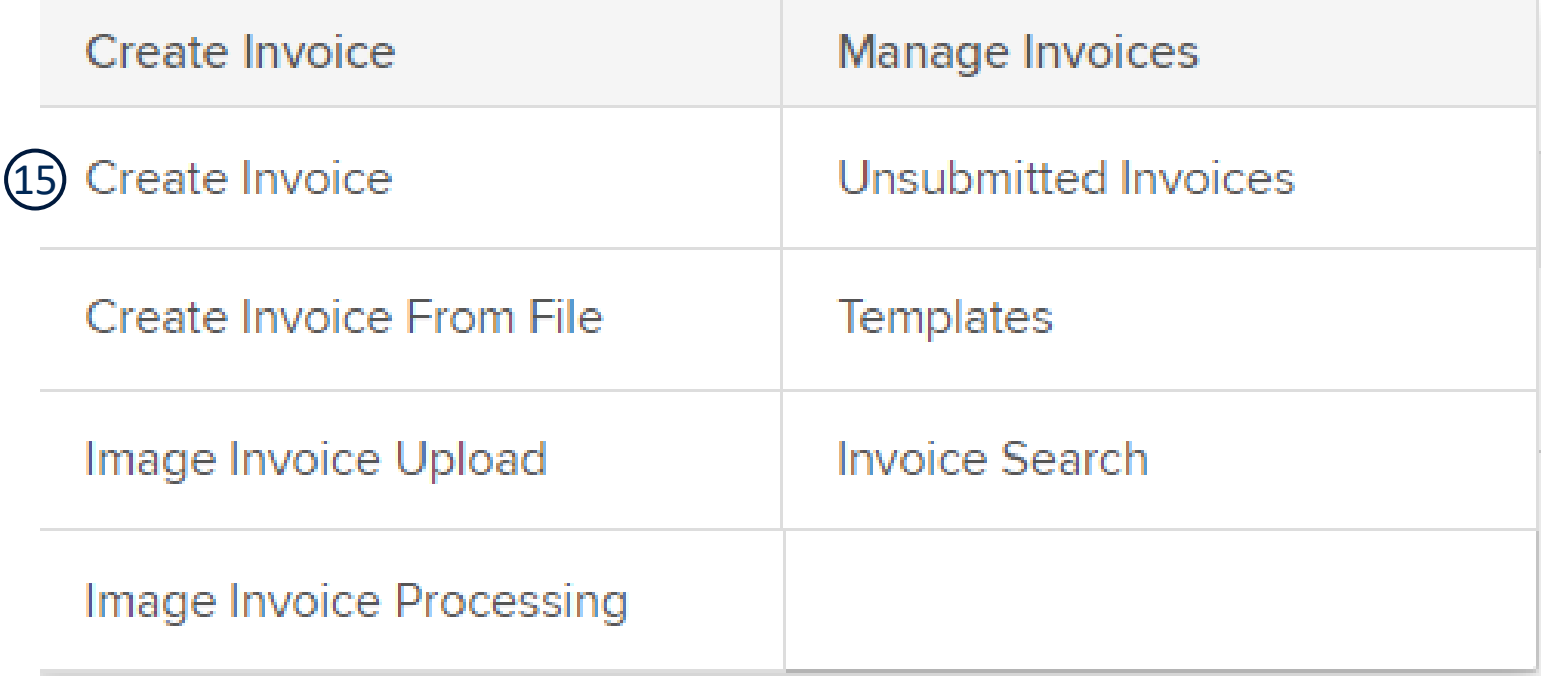

Now you're ready to create and submit your first invoice to SECURE Energy.

15. Go to the **Invoice** menu and select **Create Invoice**. Please use this invoice format only, **not** image invoice.

### Creating Your First Invoice - Customer Department

Home Invoice • Receipt • Corporate • Membership • Reports •

> Create Invoice > Create Invoice

#### **Create Invoice**

 $(16)$ 

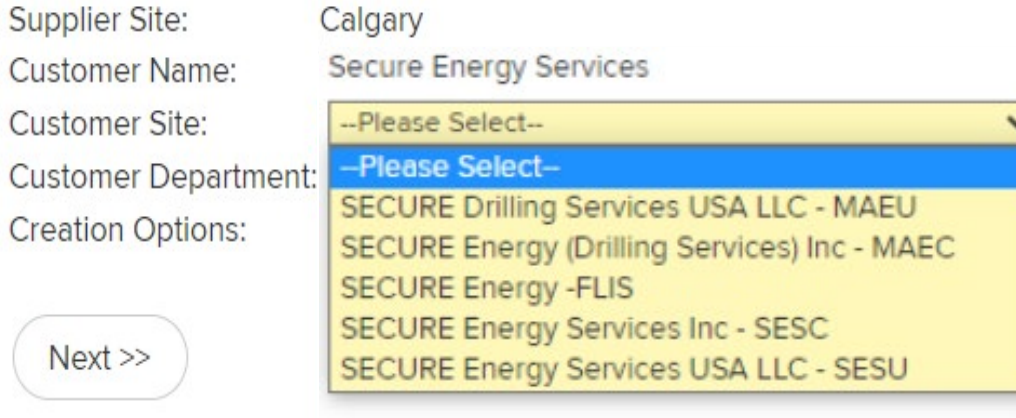

16. Select the **SECURE** ENERGY division (Customer Site) that you are doing the work for.

#### **If you are unsure, please contact the SECURE**  ENERGY **employee who ordered the work and ask them to clarify for you.**

Choosing the wrong site will cause invoice delays and may cause the invoice to be disputed.

Customer Department will default to Accounts Payable by design.

# Creating Your First Invoice - How to Pick the Right Site

#### **The names of our sites (in order) are:**

- » Drilling Services US: MAEU
- » Drilling Services Canada: MAEC
- » Onsite Services Canada: FLIS
- » Midstream Canada: SESC
- » Midstream US: SESU

If someone has given you one of these names to use, then you can use it to translate to the official legal name in the dropdown.

17. Sometimes the right site can be determined by the remit to address you have been given. Please reference the address as per the below sites.

#### **If in doubt, please contact your SECURE Energy approver/requisitioner.**

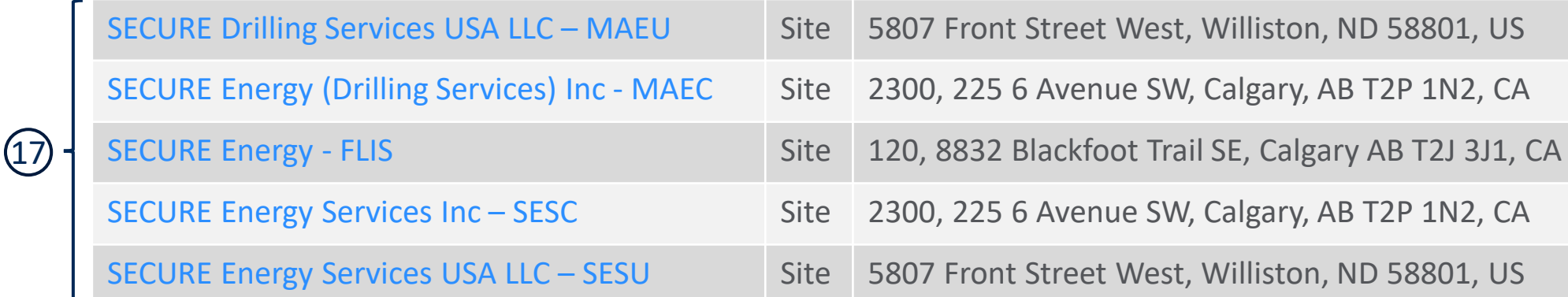

### Creating Your First Invoice – Routing Codes

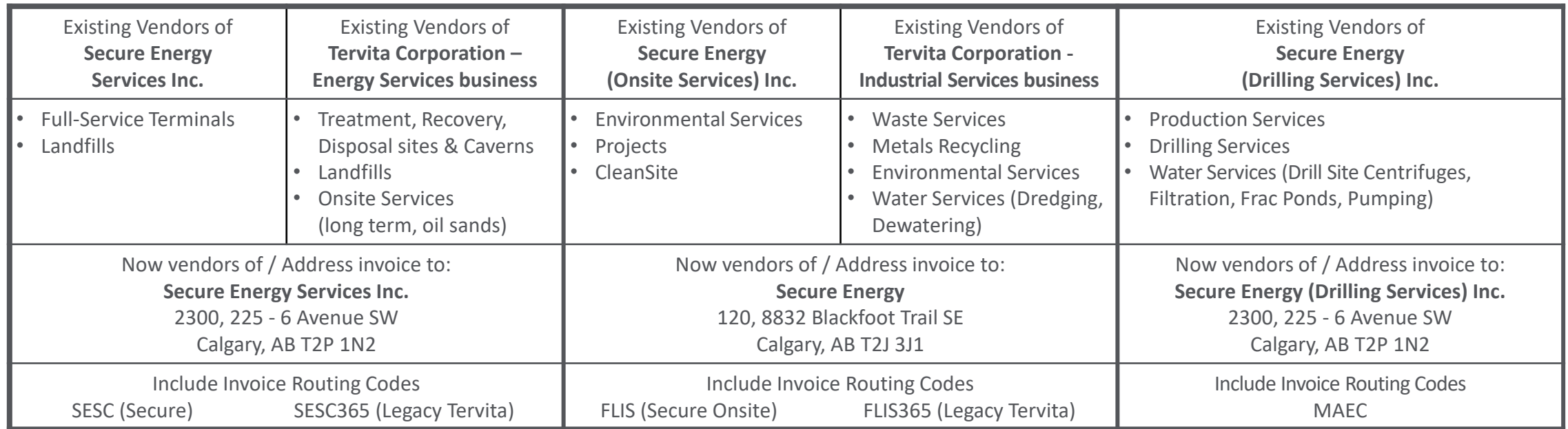

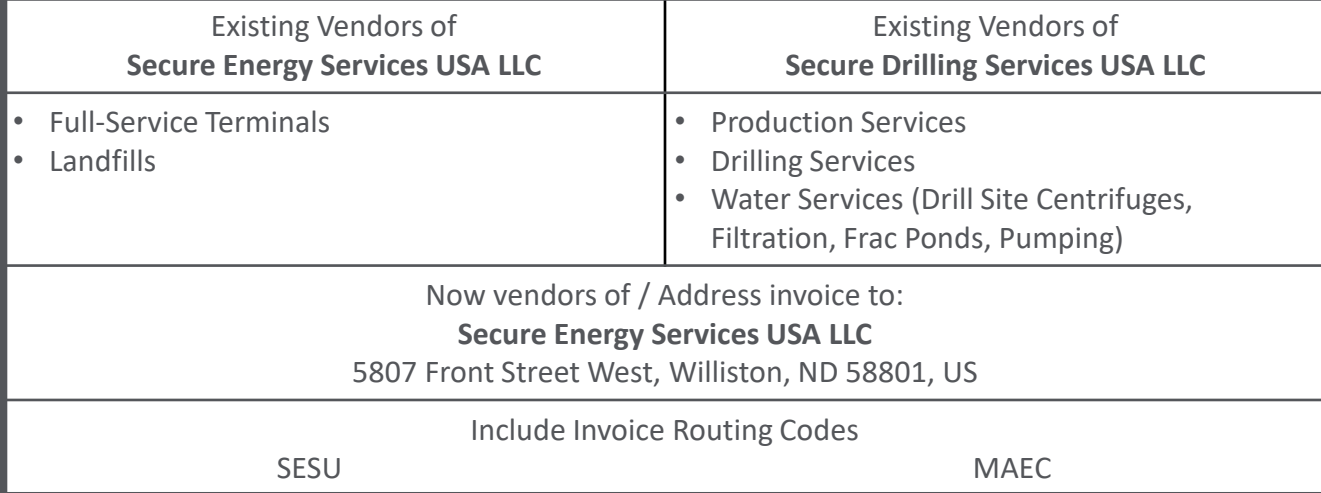

### Creating Your First Invoice – General Information

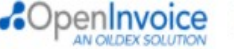

Home Invoice  $\star$  Receipt  $\star$  Corporate  $\star$  Membership  $\star$  Reports  $\star$ 

#### > Create Invoice > Invoice

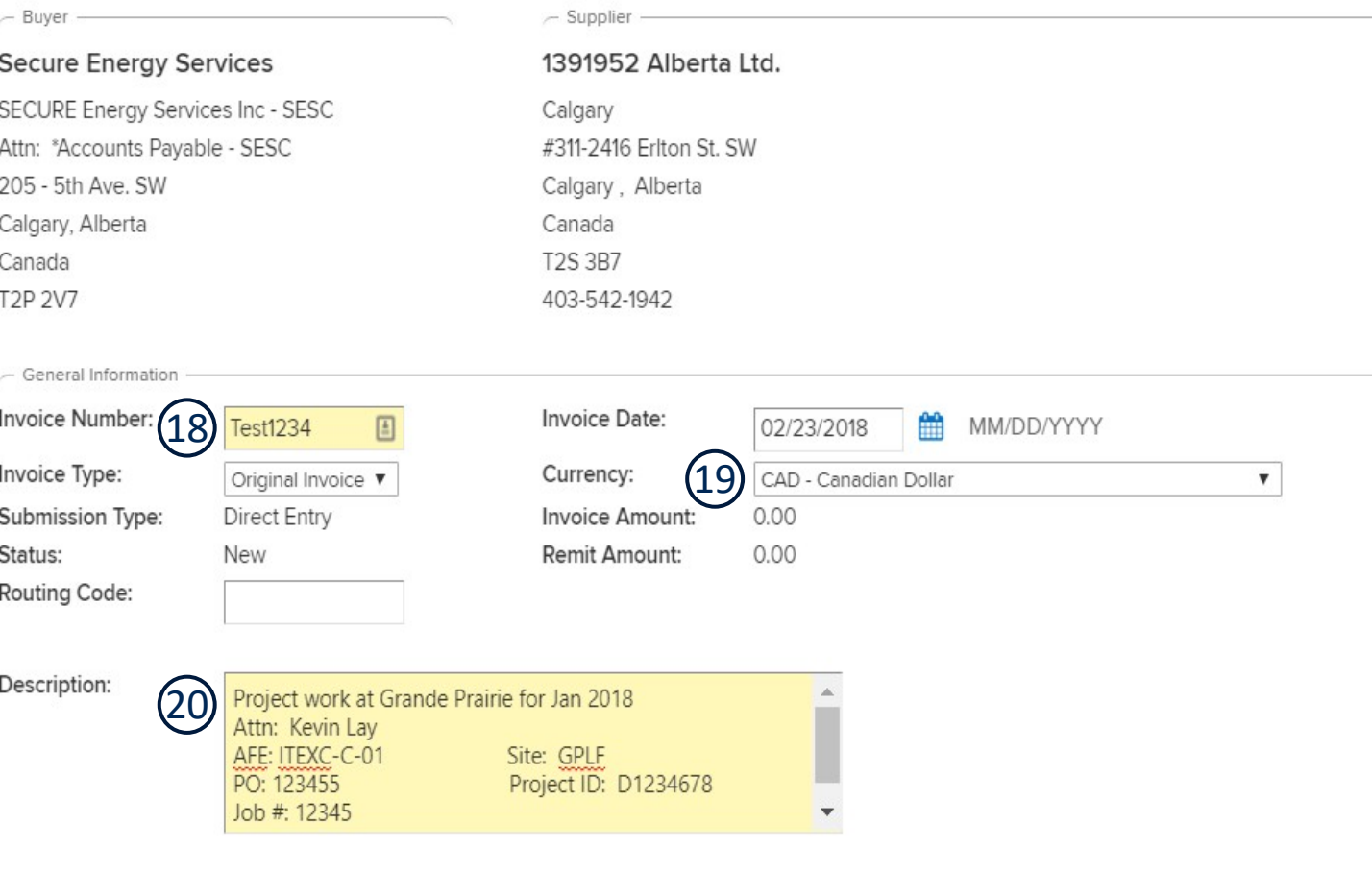

18. Ensure the **Invoice Number** matches the invoice number on your PDF copy, but please **do not include any spaces**in your invoice number.

19. Double-check that you have the right **Currency** as listed on PDF.

20. Please include in the **Description**: Brief description of what the invoice is for and the **full name** of your approver or requisitioner at **SECURE** ENERGY. **Your invoice may be disputed if you do not include your approver or requisitioner.** 

**Include any other coding** that you were given (if any), which should also be on your PDF copy. This may include: AFE, PO, Job #, Site, Project ID, or other.

# Creating Your First Invoice - Invoice Line Item Detail

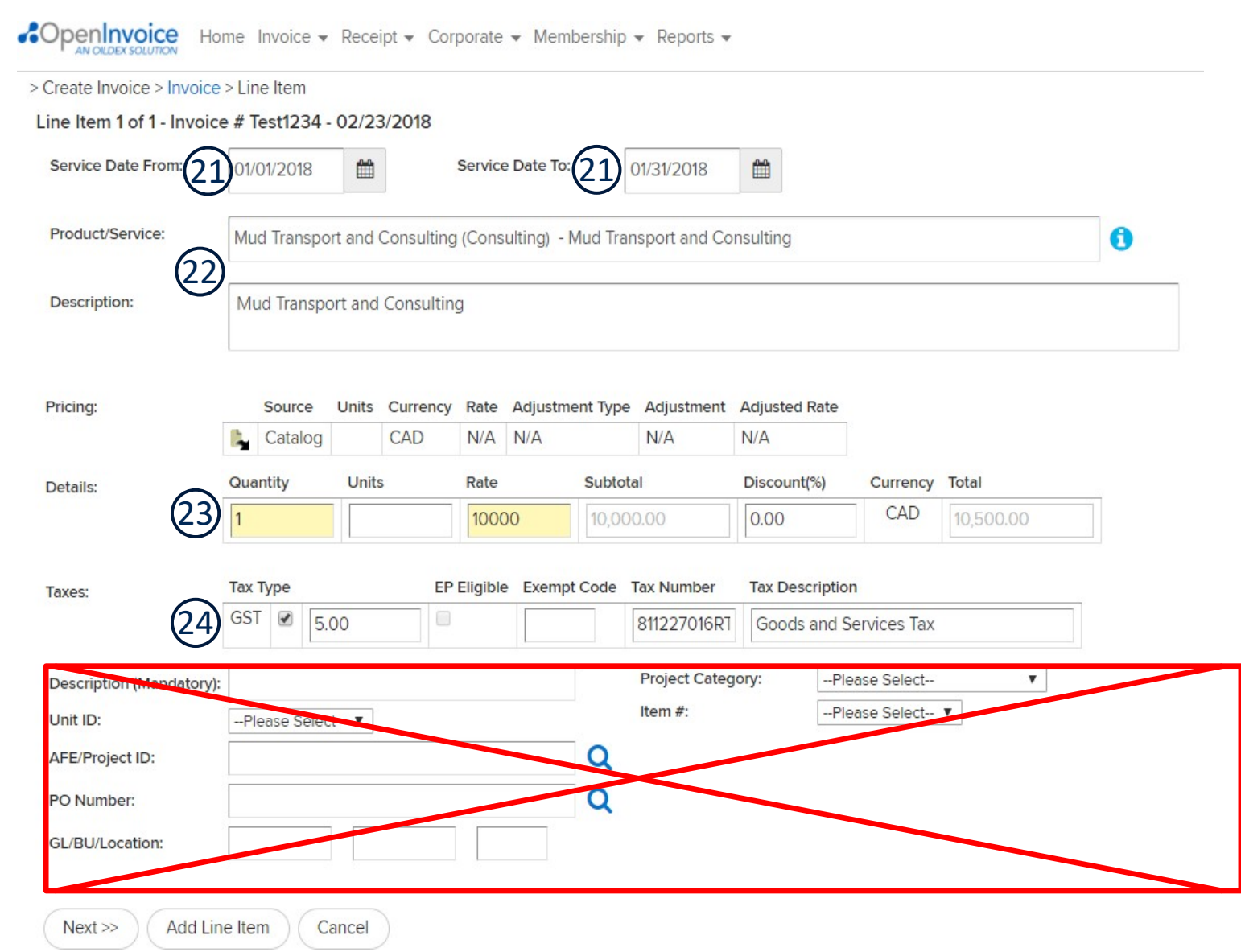

21. Enter **Service Date** start and end, if applicable.

**22. A single invoice line**, showing a **Product/Service**, and **Description** that encompasses the service that you are providing **SECURE** ENERGY.

23. Either a per unit rate and quantity (if applicable), or a quantity of 1, and a rate that equals the **total on the invoice less GST**. **SECURE** ENERGY does not want or need any taxes (other than GST) broken out. If you break out other taxes, we may dispute the invoice back to you.

24. If you are charging GST on your invoice, please check the **GST** box.

**Do not fill out any coding fields. Leave blank.**

### Creating Your First Invoice - Taxes

\*OpenInvoice Home Invoice v Receipt v Corporate v Membership v Reports v

 $Next$ 

Add Line Item

Cancel

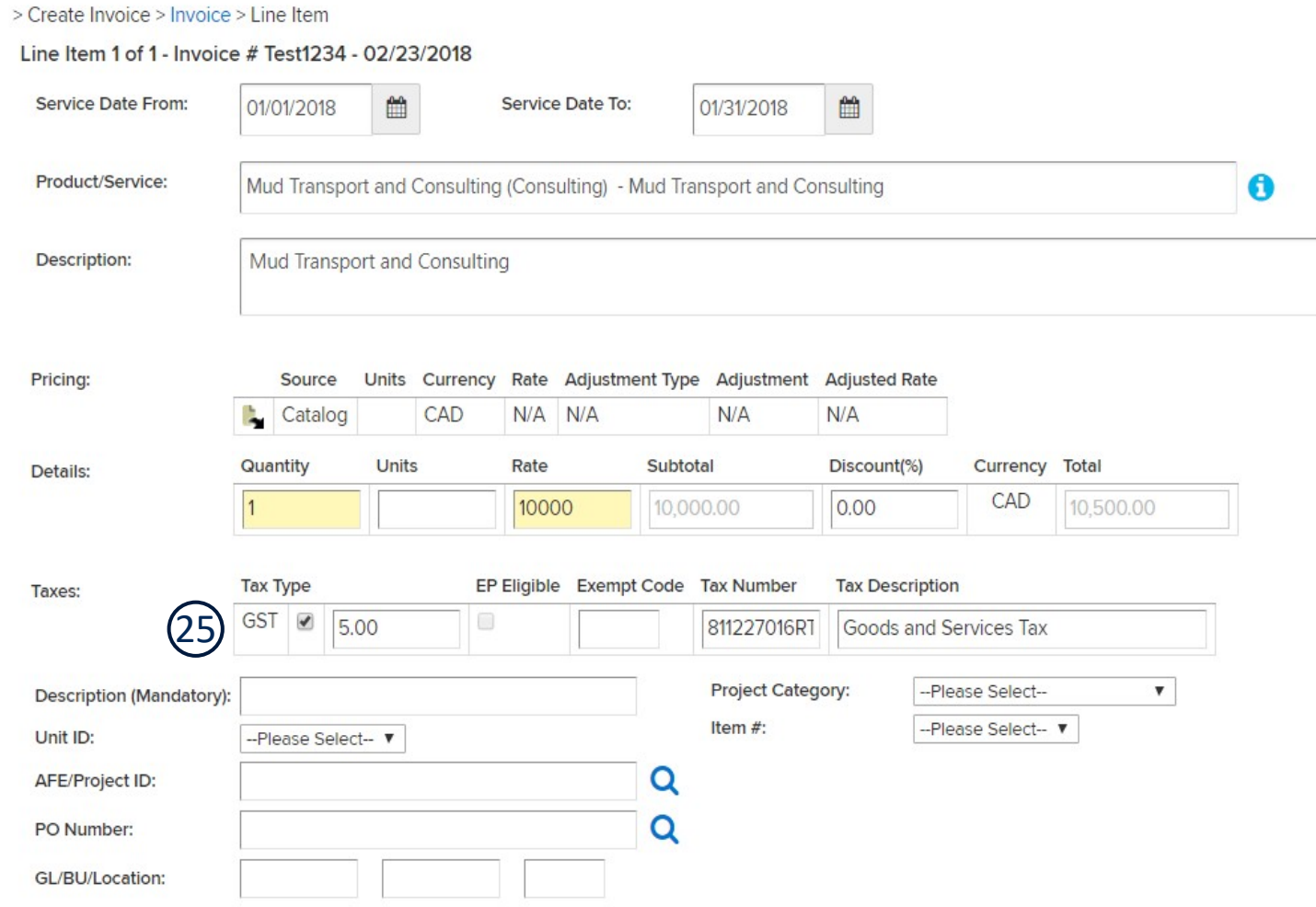

25. Instead of breaking out taxes (other than GST), please include any other taxes that you may be charging (PST, etc) into your subtotal.

**Please note that you will need to manually change the GST dollar amount to reflect the amount on your PDF, to ensure you are not charging GST on top of the other taxes.** 

It may look like the GST percentage is less than 5%, but this is fine if the GST amounts match.

## Creating Your First Invoice - Invoice Attachment

#### **Attach File** Attachment File Size:

It is important to have your attachment file sizes as small as possible. This reduces the time it takes you to upload

1) Color - should be set to "black and white" with no grey scale. 2) Resolution - this is the measure in dots per inch and should be set to 125 DPI.

OpenInvoice support suggests that each scanned page should be less than 100,000 bytes. If you are having trou

#### Please specify the file you would like to attach to this document.

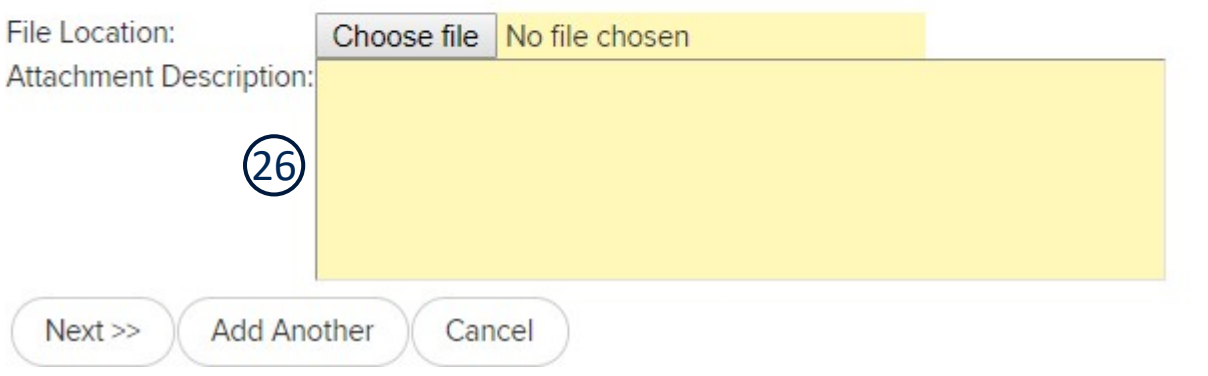

26. Ensure that you attach the PDF copy of your invoice, **showing any coding that you were provided with**, and including any other backup documentation required /requested.

If you are doing work based on a PO, you need to include the full PO document along with your invoice **(all within the same PDF file please)**.

**Please only use PDF files**, as some other file types break our system. We will dispute the invoice if the PDF file is missing.

# Creating Your First Invoice – Finished Product

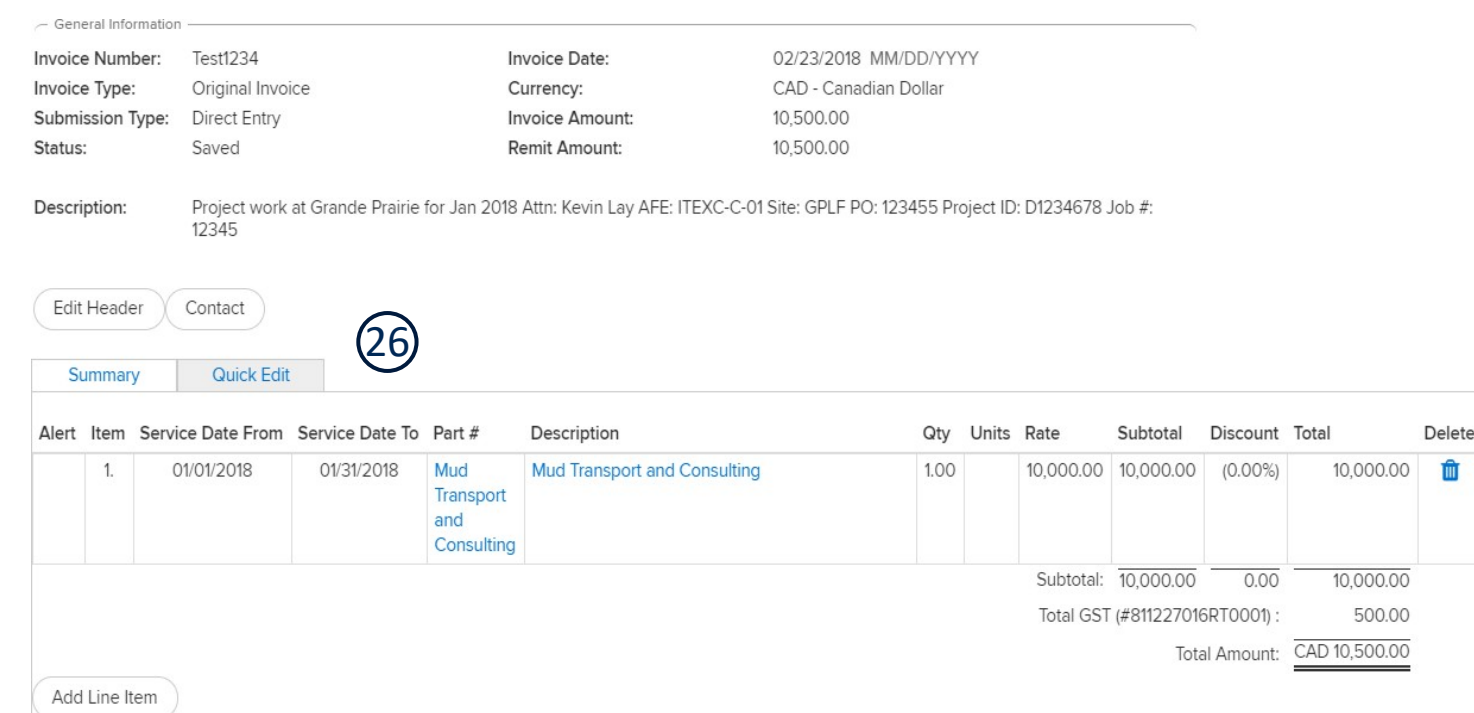

27. The finished invoice should be a **single line invoice, with GST (only) broken out** (if applicable). Please ensure that:

- » The total amount matches the total amount on your PDF
- » The GST total matches the GST total on your PDF

ffit

- » The date matches the date on your PDF
- » The invoice number matches the invoice number on your PDF

**We will dispute the invoice back to you if any of these do not match.** 

#### All Done

#### *YOU'RE ALL DONE!*

Thank you very much for doing business with **SECURE** ENERGY!

If you require further assistance, either with the vendor onboarding process, account setup and access to invoice SECURE, or issues with your first few invoices please [contact Vendor Management](mailto:vendormanagement@secure-energy.com)